## **Docker einrichten**

- [Defintion](#page-0-0)
	- [Schritt-für-Schritt-Anleitung für Windowsuser](#page-0-1)

## <span id="page-0-0"></span>**Defintion**

Docker ist eine freie Software zur Isolierung von Anwendungen mit Hilfe von Containervirtualisierung. Docker vereinfacht die Bereitstellung von Anwendungen, weil sich Container, die alle nötigen Pakete enthalten, leicht als Dateien transportieren und installieren lassen.

Um das gesamte Nuclos-Projekt zu bauen wird Java und Maven benötigt. Für den Webclient werden weitere Build-Tools benötigt (NodeJS, Angular-CLI, etc..). Diese Build-Tools werde mittels Docker zur Verfügung gestellt.

## <span id="page-0-1"></span>Schritt-für-Schritt-Anleitung für Windowsuser

Virtualbox hat sich in der Praxis bewährt, diese Anleitung setzt deshalb auf den Betrieb von Docker mit Virtualbox. Das Docker for Windows hingegen läuft mit HyperV. Es gibt keine Möglichkeit HyperV und Virtualbox parallel laufen zu lassen.

- Download der Docker Toolbox von [https://docs.docker.com](https://docs.docker.com/toolbox/overview/) ٠ [/toolbox/overview/](https://docs.docker.com/toolbox/overview/)
- Installation der Toolbox

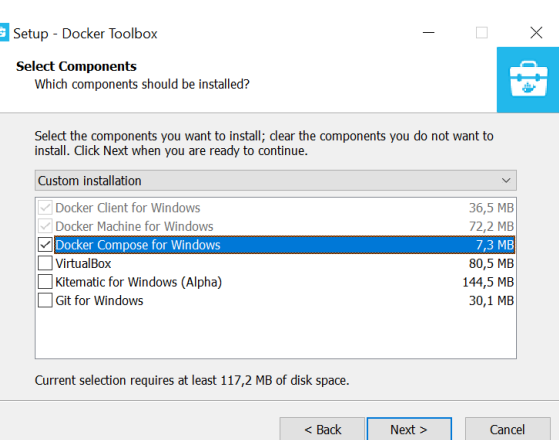

Oracle VM VirtualBox Manager

- Datei Maschine Hilfe Ändern Verwerfen Starten Neu (b) ausgeschaltet **JUJUJILJŲL** (b) ausgeschaltet VITHIN VITHY (b) ausgeschaltet **HUNE I IWU** @ ausgeschaltet оринго по ausgeschaltet vbox-test  $\rightarrow$  wird ausgeführt Neu. Bearbeken.
- als nächstes muss automatisiert eine Virtualle Maschine in  $\bullet$ Virtualbox erzeugt werden

CMD: docker-machine create --driver=virtualbox vbox-test

Anschließend müssen die generierten EVN-Parameter in den Windows Umgebungsvariablen übertragen werden

CMD: docker-machine env vbox-test

Die Umgebungsvariablen werden in der Eingabeaufforderung G) erst nach einem Neustart dieser übernommen

Danach kann man das Webclient-Projekt direkt unter Windows bauen:

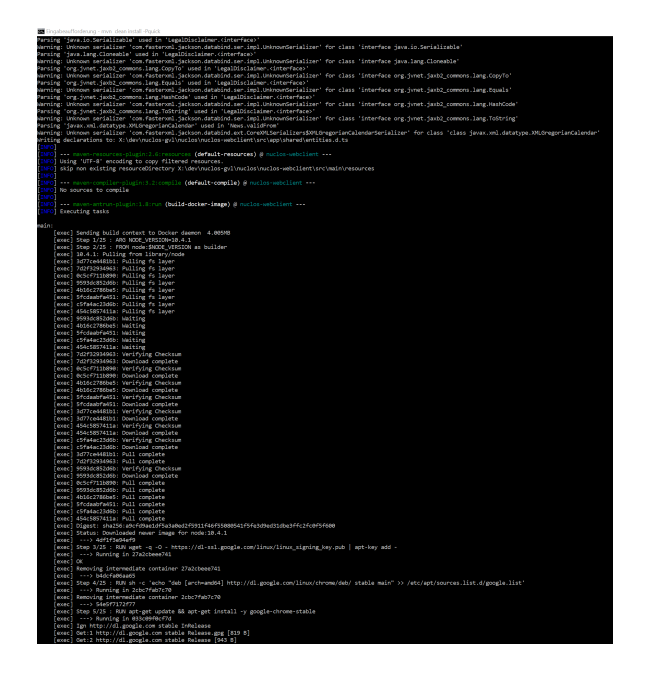